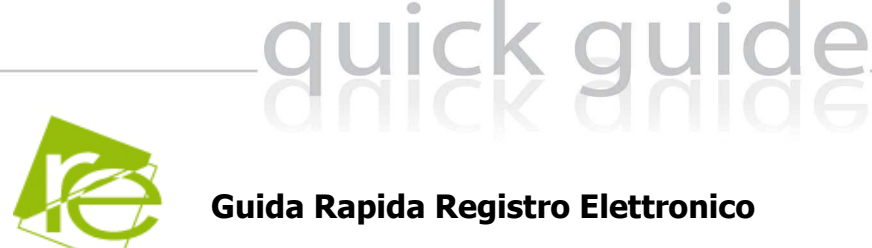

**(per il corretto funzionamento della procedura si raccomanda di svolgere le Operazioni Preliminari indicate alla fine del documento presente)** 

Ogni professore, dotato di un pc/tablet, ha la possibilità di accedere al Registro Elettronico ed è, quindi, in grado di poter inserire i voti delle interrogazioni e dei compiti in classe nonché delle assenze, dei ritardi, delle uscite anticipate e delle giustificazioni. Attraverso le credenziali fornite dalla segreteria didattica, il docente accede esclusivamente ai dati riguardanti le sue classi e le sue materie, direttamente in aula. I dati inseriti, sono registrati nell'archivio dell'istituto.

Il Registro Elettronico del Docente si gestisce nel seguente modo:

Dal link indicato dalla scuola accedere alla sezione Registro Elettronico e autenticarsi con Codice Utente e Password forniti dalla segreteria didattica.

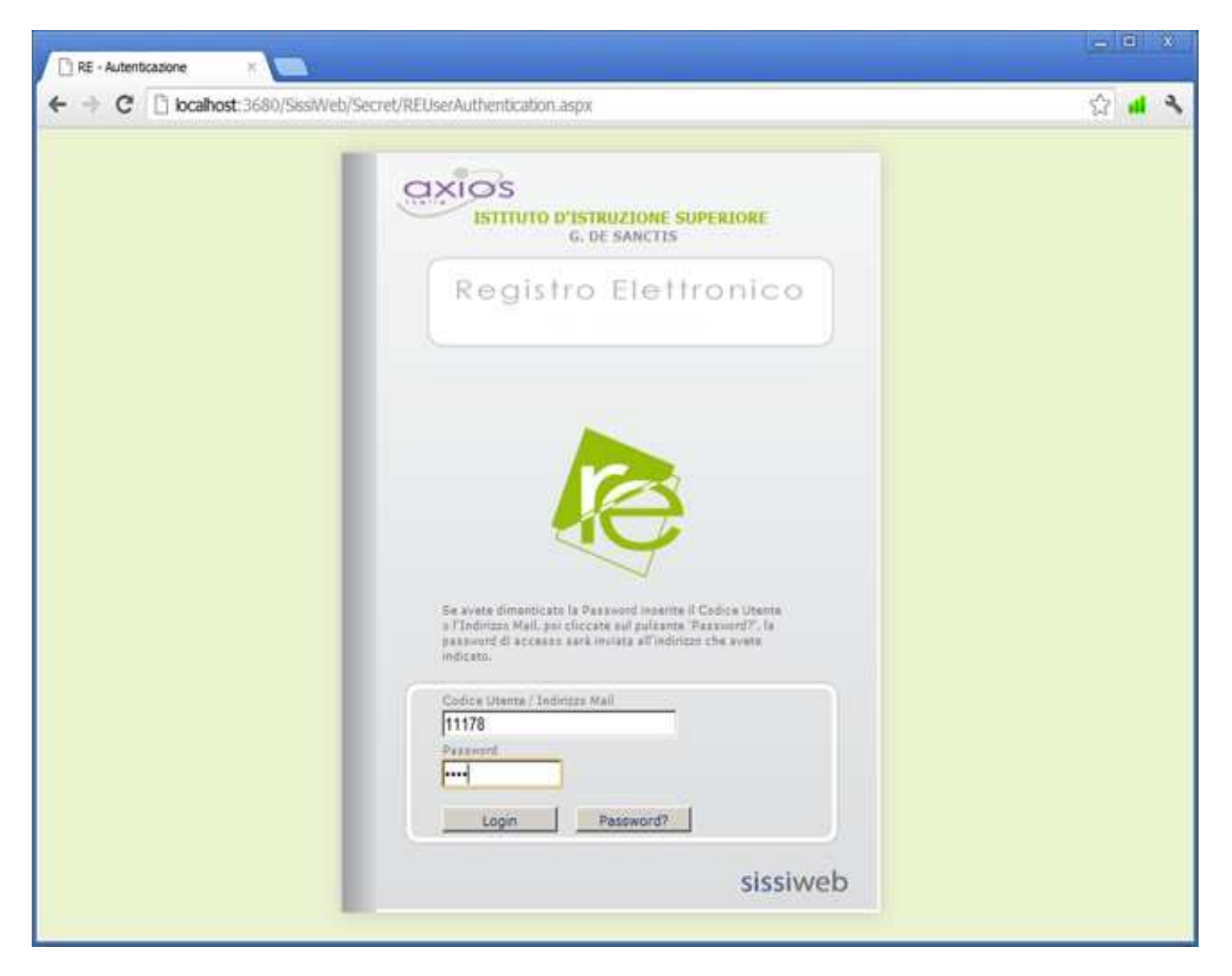

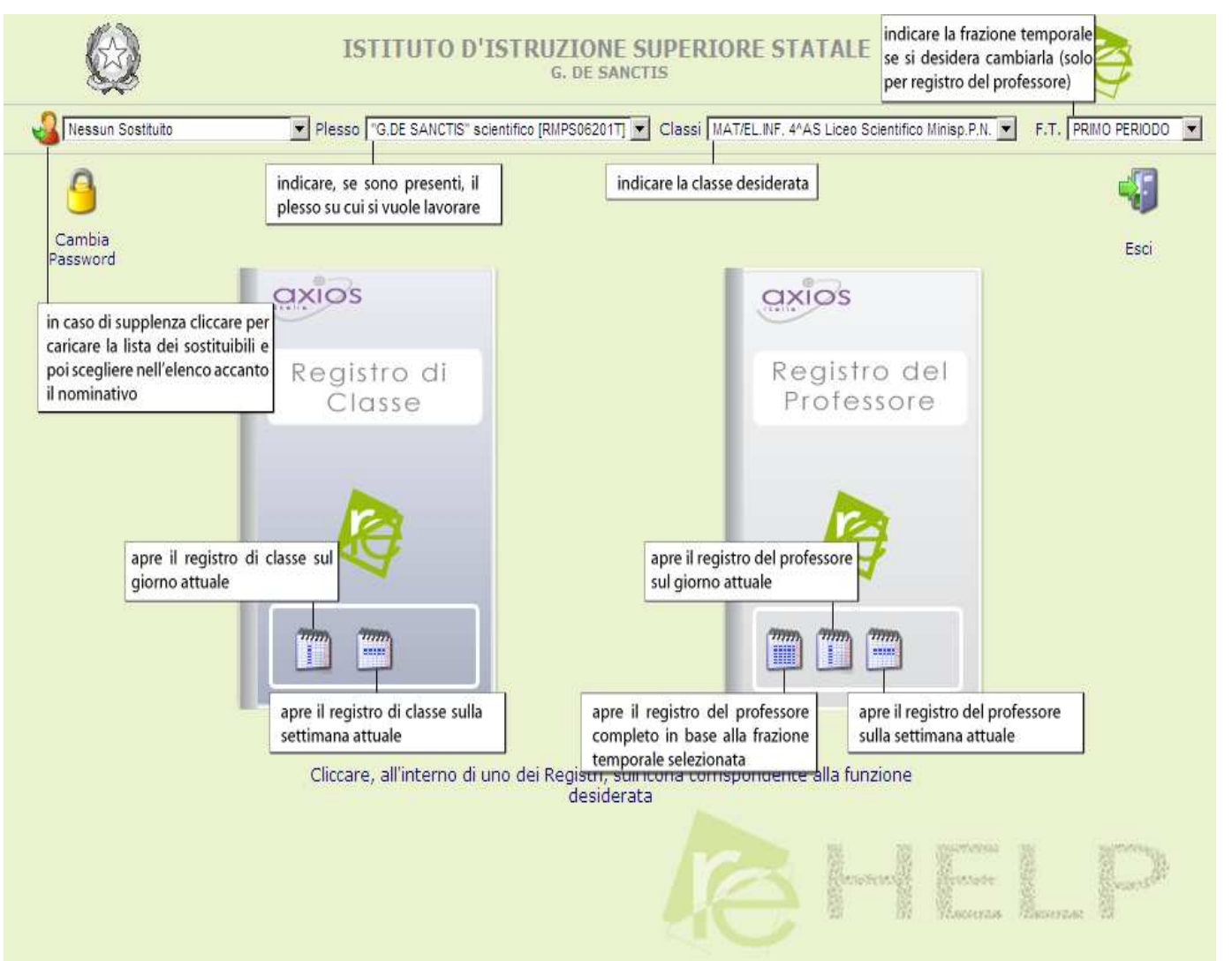

Dopo aver scelto l'anno scolastico, il plesso, la classe e la materia nell'ambito dei quali potrà operare il docente che si è autenticato, è possibile scegliere tra:

- 1. Registro di Classe
- 2. Registro del Professore

Nel caso di docente supplente selezionare il nominativo del sostituito cliccando sull'icona in alto a sinistra e poi scegliendolo nell'elenco accanto all'icona.

Le piccole icone all'interno dei Registri consentono di scegliere la modalità nella quale si desidera aprire il Registro stesso.

Per il Registro di Classe sono presenti la modalità **Giornaliera** e **Settimanale**, per il Registro del Docente, oltre quelle, anche quella **Completa** che riporta visivamente la situazione totale di assenze e voti per la frazione temporale selezionata.

## iick guid

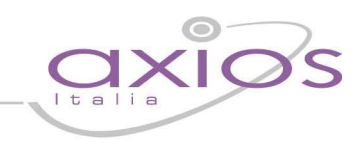

### **1. Registro di Classe**

Qui il docente ha la possibilità di inserire assenze, note disciplinari, argomenti delle lezioni, compiti assegnati ed annotazioni varie per ogni singolo alunno o per l'intera classe.

### **Attenzione**

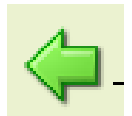

### **Usare sempre questa icona per tornare indietro.**

Cliccare sull'icona "indietro", del browser utilizzato, non garantisce la corretta visualizzazione della pagina desiderata e il corretto salvataggio dei dati.

#### **Vista Giornaliera**

Da questa vista è possibile gestire il Registro di Classe per il giorno odierno, i dati vengono tutti visualizzati in modo evidente senza dover cliccare sulle icone per vedere Argomenti, Compiti assegnati, Note ecc.

Anche le Assenze, i Ritardi e le Uscite anticipate sono visibili, inseribili e modificabili direttamente (accanto ai nominativi degli studenti).

Nella colonna Giust. è indicata la quantità di assenze, ritardi, uscite da giustificare. Se è presente un triangolino rosso la cella è cliccabile per inserire le giustificazioni mancanti.

Per inserire o modificare Argomenti, Compiti, Note ecc. cliccare sulla corrispondente icona (sopra le ore di lezione), scrivere nella finestra che si apre e poi cliccare sull'icona Salva (rappresentata da un dischetto blue).

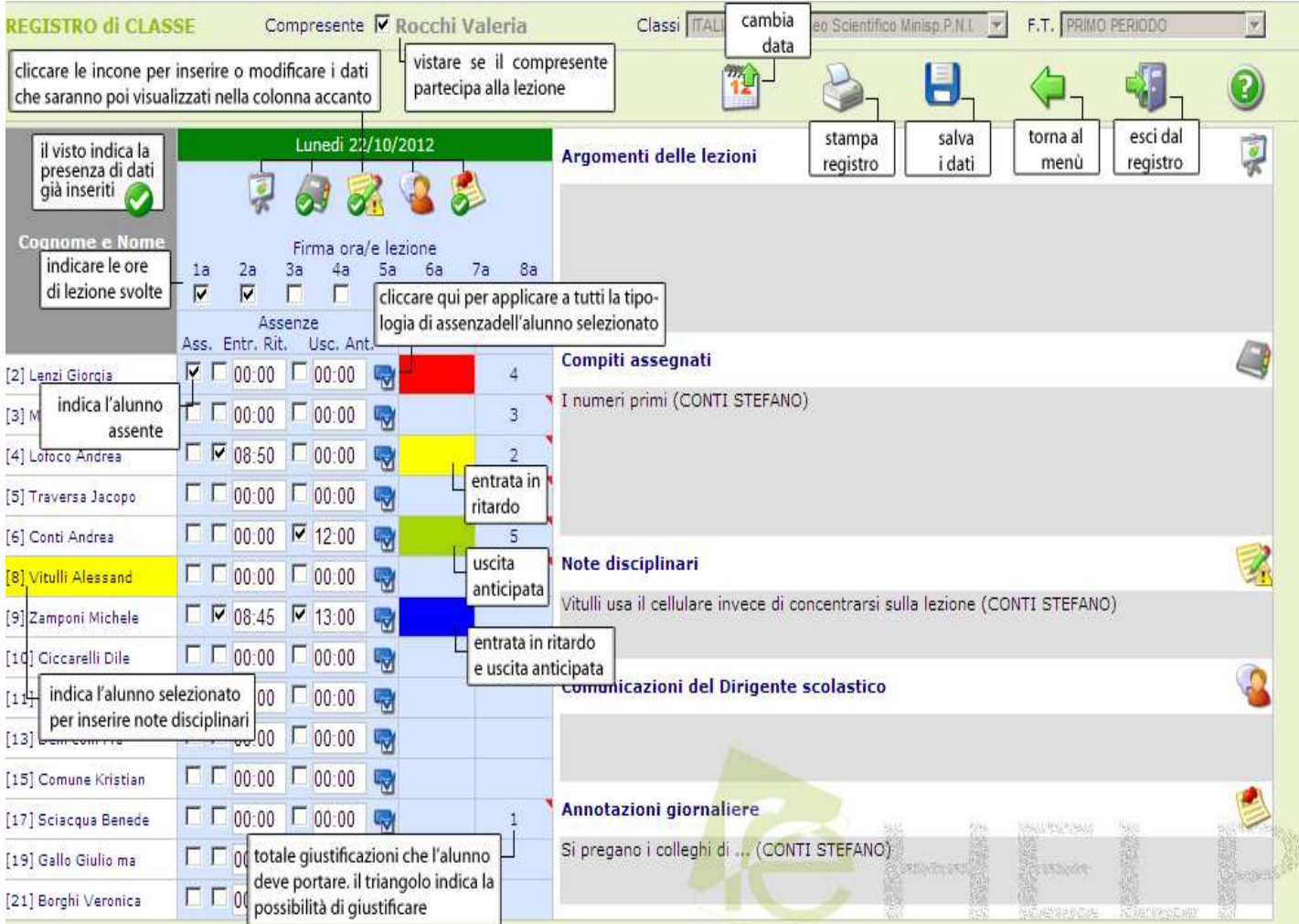

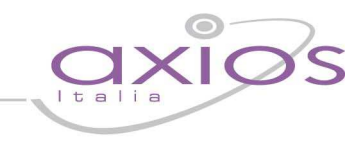

Per indicare la presenza del Docente Compresente vistare la casellina in alto a sinistra accanto al nominativo del compresente.

### **Vista Settimanale**

Da questa vista è possibile gestire il Registro di Classe per la settimana contenente il giorno odierno, i dati vengono visualizzati in modo che il Docente possa vedere più giorni possibili contemporaneamente.

In questa vista le Assenze sono inseribili semplicemente vistando la casellina accanto al nome dello studente, mentre per inserire Ritardi e Uscite è necessario cliccare sull'icona a destra della casellina (quella con la lente di ingrandimento)e poi inserire i dati nella finestra che si aprirà.

Nella colonna Giust. è indicata la quantità di assenze, ritardi, uscite da giustificare. Se è presente un triangolino rosso la cella è cliccabile per inserire le giustificazioni mancanti.

La schermata viene divisa in 5 o 6 giorni (se la scuola è aperta il Sabato) ma viene consentita la gestione e/o l'inserimento delle informazioni solo per il giorno corrente; fanno eccezione a questa regola i Compiti e le Annotazioni che possono essere inseriti anche per i giorni successivi.

Ricordarsi sempre di salvare i dati inseriti cliccando sull'icona Salva (rappresentata da un dischetto blue).

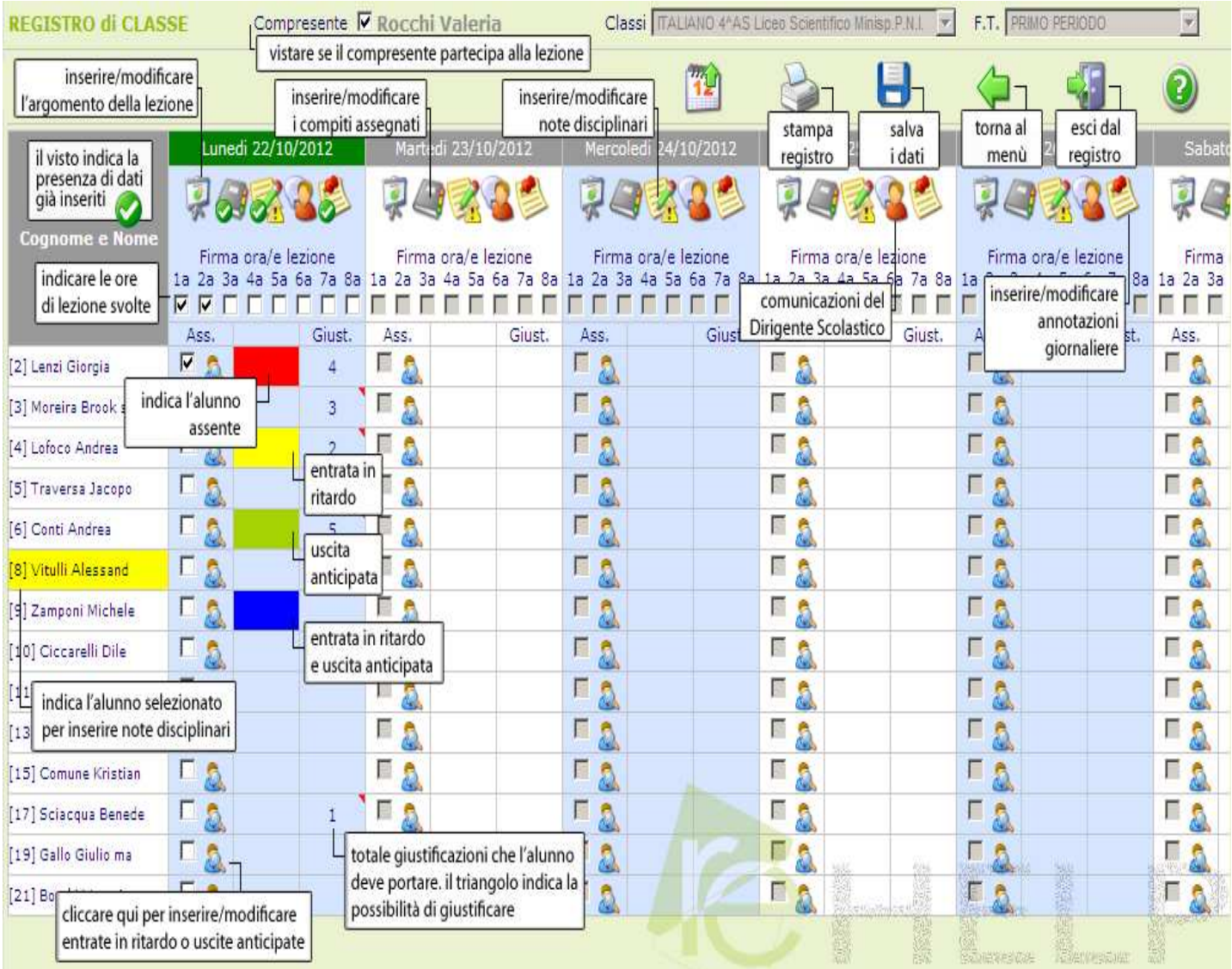

Per indicare la presenza del Docente Compresente vistare la casellina in alto a sinistra accanto al nominativo del compresente.

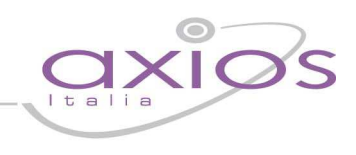

### **Significato delle icone**:

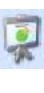

Argomenti delle lezioni

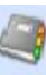

Compiti assegnati

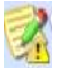

Note disciplinari

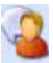

Comunicazioni del Dirigente Scolastico

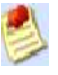

Annotazioni giornaliere

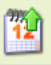

Cambio data

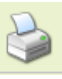

Stampa in formato Excel

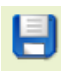

Salvataggio dati

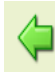

Torna al Menu principale

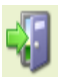

Esci dal Registro

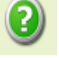

Help

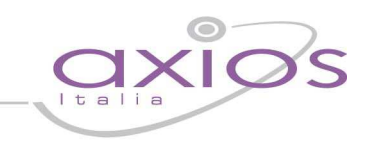

### **2. Registro del Professore**

Il Registro Professore consente di inserire assenze, voti, giudizi, argomenti delle lezioni e annotazioni varie.

### **Attenzione**

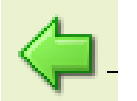

**Usare sempre questa icona per tornare indietro.** 

Cliccare sull'icona "indietro", del browser utilizzato, non garantisce la corretta visualizzazione della pagina desiderata e il corretto salvataggio dei dati.

### **Vista Completa**

Da questa vista è possibile gestire il Registro del Professore per l'intero anno scolastico, vengono visualizzati tutti i giorni all'interno dei quali è presente un'informazione sia essa l'argomento della lezione, piuttosto che l'assenza di un alunno piuttosto che un voto. E' possibile visualizzare e/o modificare il dettaglio di tali informazioni cliccando sulle varie icone poste nella pagina.

La schermata è formata da righe e colonne. Nelle righe sono presenti i nominativi degli alunni ai quali corrisponderà un'informazione relativa al giorno indicato nella colonna.

Le informazioni hanno una diversa colorazione secondo se si tratta di assenza (rosso) o di un voto (vedere legenda in basso nella schermata).

Le ore di assenze vengono visualizzate nella casella con una colorazione rossa, viene rappresentata dalla lettera A seguito da un numero che indica il numero di ore di assenze o, nel caso del dato inserito tra parentesi tonde, nello stesso giorno è presente sia un'assenza che un voto (ad esempio un entrata in ritardo (assente alla prima ora) ed un voto alla seconda ora. Il triangolino rosso all'angolo del voto indica la presenza di un commento associato all'alunno per quel giorno.

### **Attenzione**

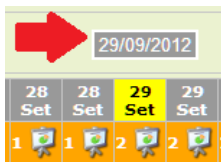

**Quando si seleziona una data, assicurarsi che nel riquadro di dettaglio venga effettivamente visualizzata la data prescelta.** 

Nel caso questo non avvenga si consiglia di utilizzare un browser alternativo**.** 

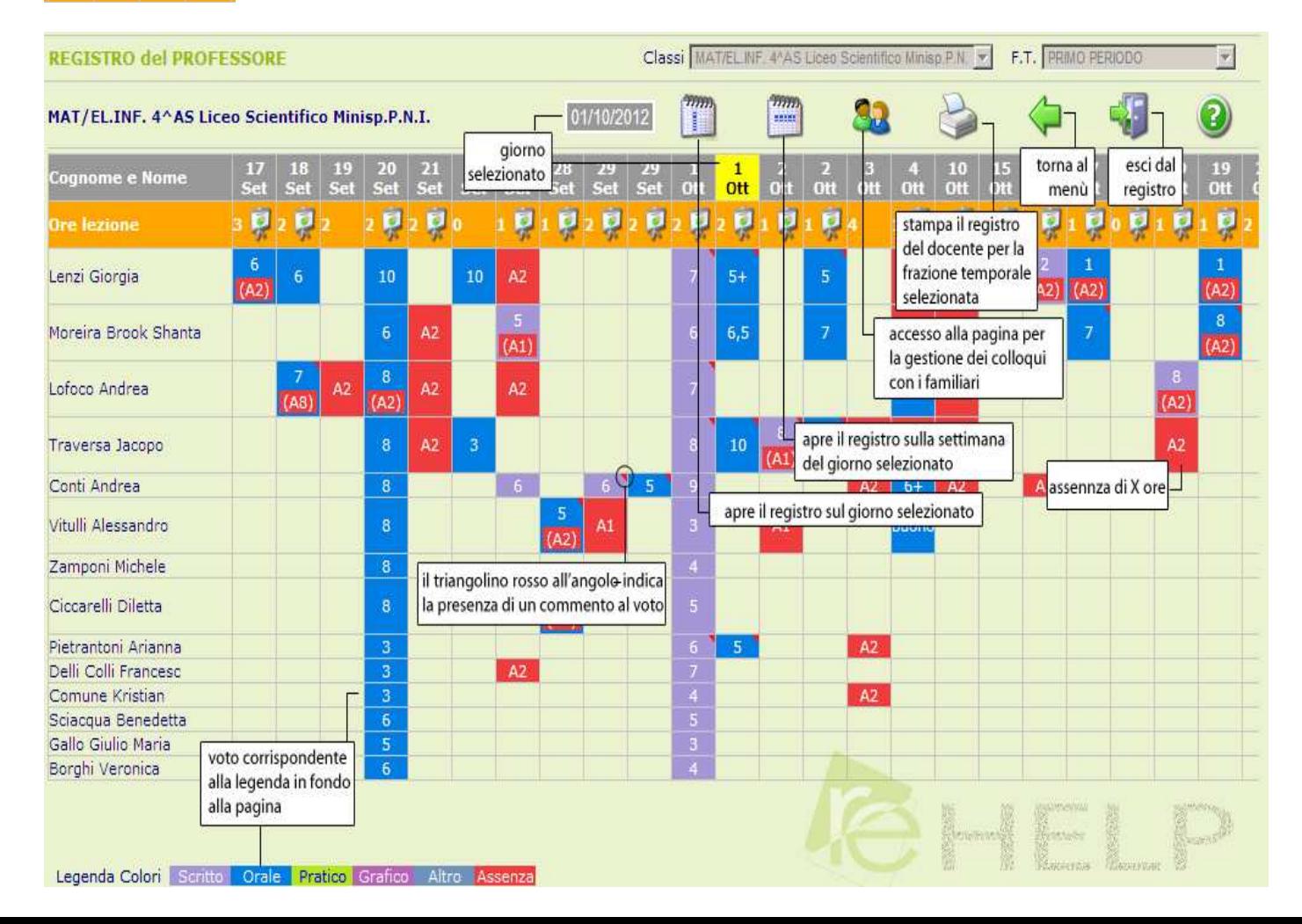

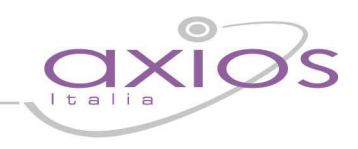

### **Vista Settimanale**

Da questa vista è possibile gestire il Registro del Professore per la settimana contenente il giorno odierno, i dati vengono visualizzati in modo che il Docente possa vedere più giorni possibili contemporaneamente.

In questa vista è possibile gestire le ore di assenza, i voti e i commenti semplicemente inserendo il dato nelle apposite caselle poste accanto al nome dello studente o cliccando sulle varie icone.

La schermata viene divisa in 5 o 6 giorni (se la scuola è aperta il Sabato). Il simbolo "visto" presente sulle icone Argomento, Compiti e Annotazioni indica che è già presente un'informazione.

Ricordarsi sempre di salvare i dati inseriti cliccando sull'icona Salva (rappresentata da un dischetto blue).

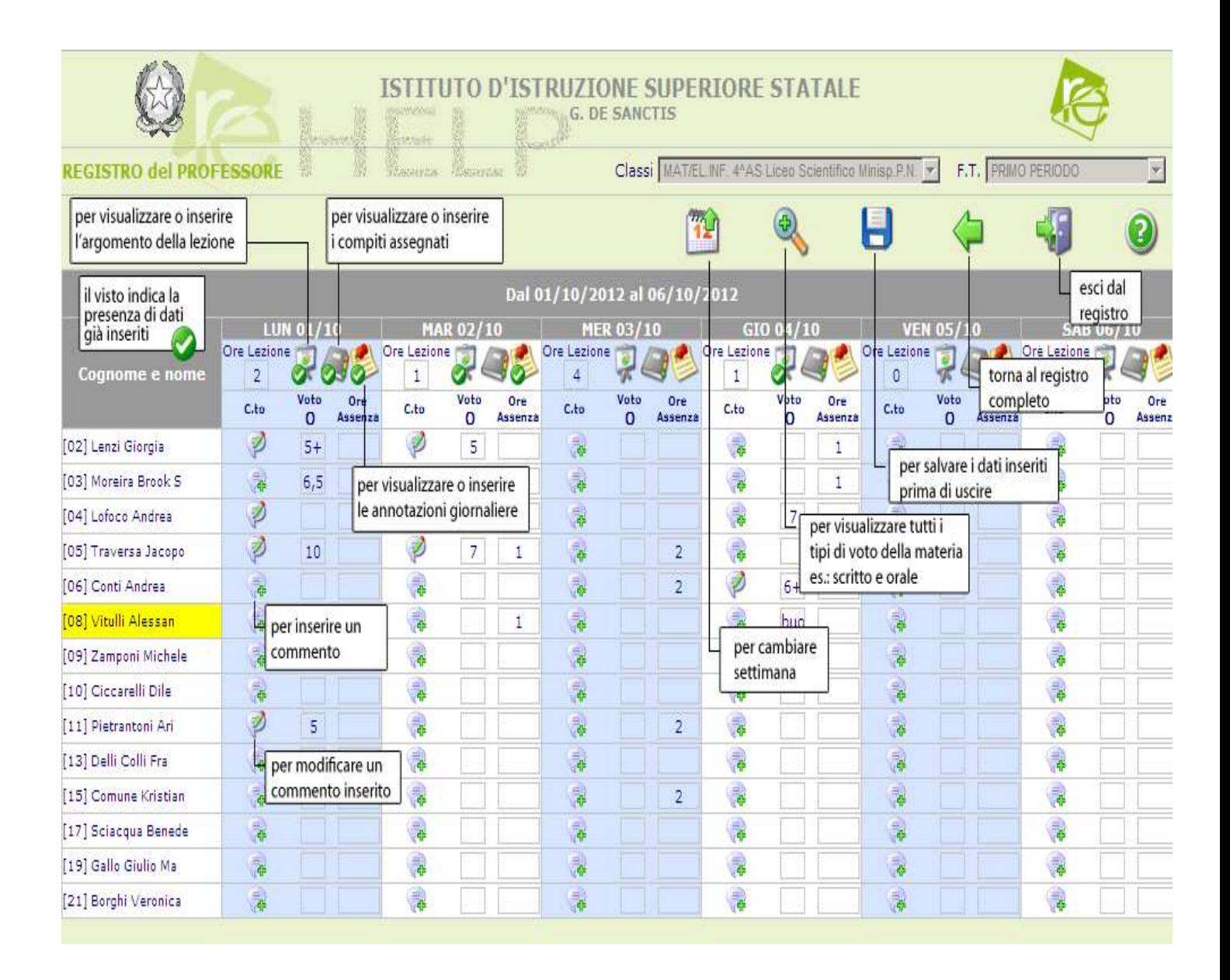

### uick guid

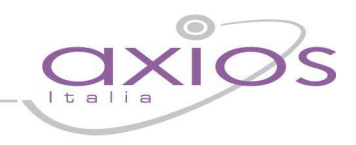

### **Vista Giornaliera**

Da questa vista è possibile gestire il Registro del Professore per il giorno odierno, i dati vengono tutti visualizzati in modo evidente senza dover cliccare sulle icone per vedere Argomenti, Compiti assegnati, Note ecc.

Anche le Assenze per ore sono visibili, inseribili e modificabili direttamente (accanto ai nominativi degli studenti).

Nella casella "Ore lezione" è indicata la durata della lezione in base all'orario scolastico assegnato.

Per inserire o modificare Argomenti, Compiti, Note ecc. cliccare sull'apposita icona, scrivere nella finestra corrispondente e poi cliccare sull'icona Salva (rappresentata da un dischetto blue).

Il simbolo "visto" aggiunto alle icone sta ad indicare la presenza di un'informazione inserita.

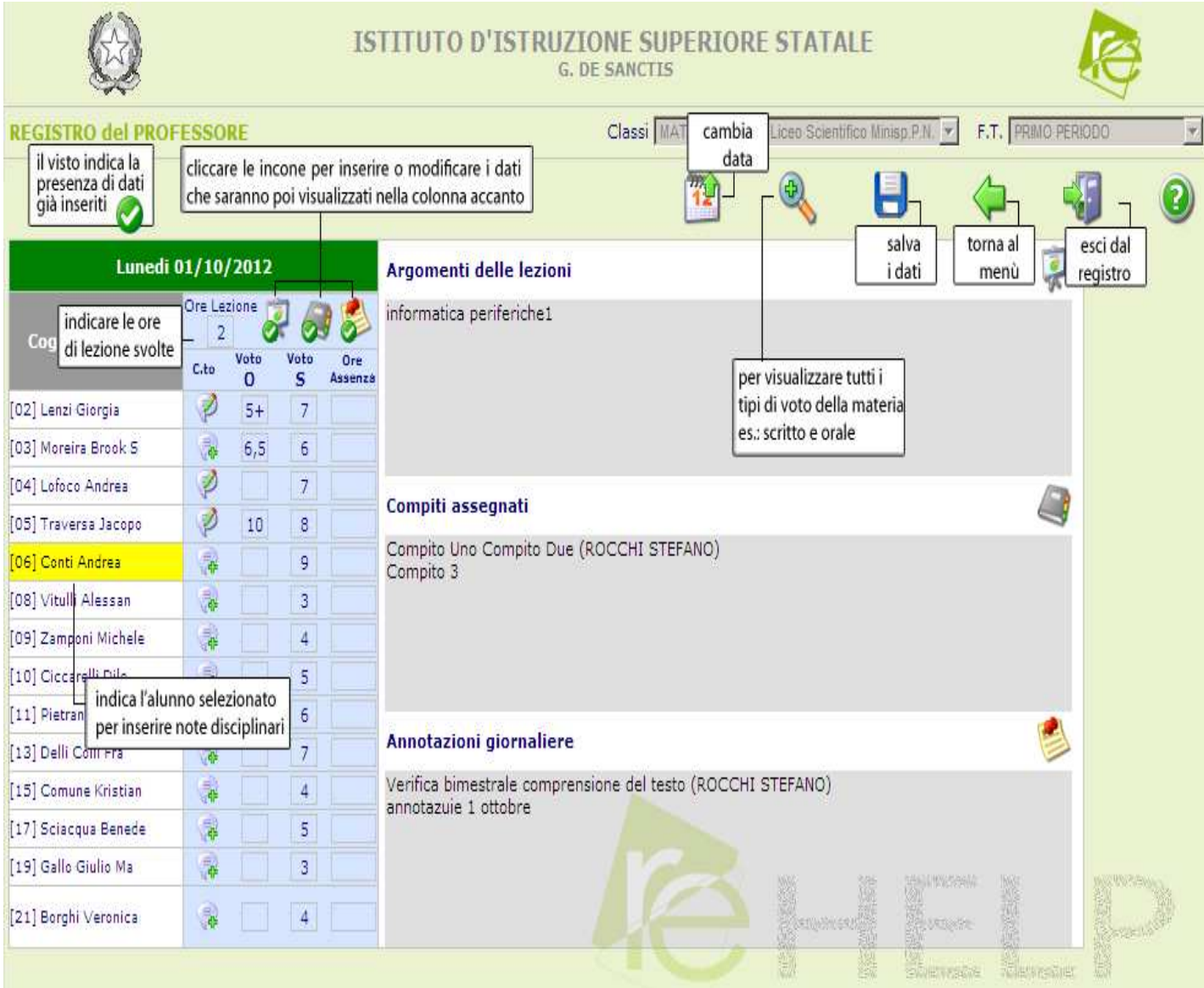

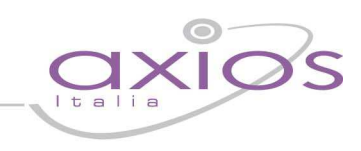

### **Significato delle icone**:

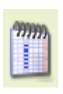

Accede al registro del giorno selezionato Gestione colloqui con familiari

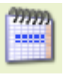

Accede al registro sulla settimana del giorno selezionato

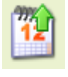

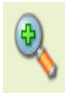

Visualizza tipologia di valutazione

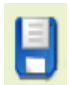

Salvataggio dati

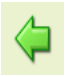

Torna al Menu principale estis estis estis estis estis estis estis estis estis estis estis estis estis estis e

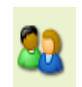

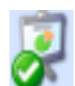

Argomenti della Lezione

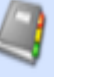

Cambio data Compiti Assegnati

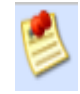

Annotazioni giornaliere

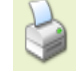

Stampa in formato Excel

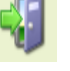

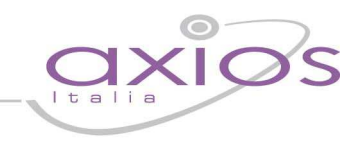

### **Operazioni Preliminari per Registro Elettronico**

La segreteria didattica per permettere l'utilizzo del Registro Elettronico deve effettuare le seguenti operazioni preliminari:

- **Orario scolastico e assegnazione orario classi**
- **Assegnazione Professori/Materie**

### **Orario scolastico e assegnazione orario classi**

Dal Menu File->Archivi Base-> Orario delle Lezioni- >Orario delle Lezioni

La schermata si presenta suddivisa in due parti. Nella parte superiore, denominata "Tipologia Orario" , inserire un nuovo record e indicare la descrizione dell'orario ( es. Orario Scolastico Classi Prime).

Nella parte inferiore, denominata "Definizione Orario", sempre attraverso l'inserimento dei record, indicare l'ora di inizio e fine delle ore di lezione.

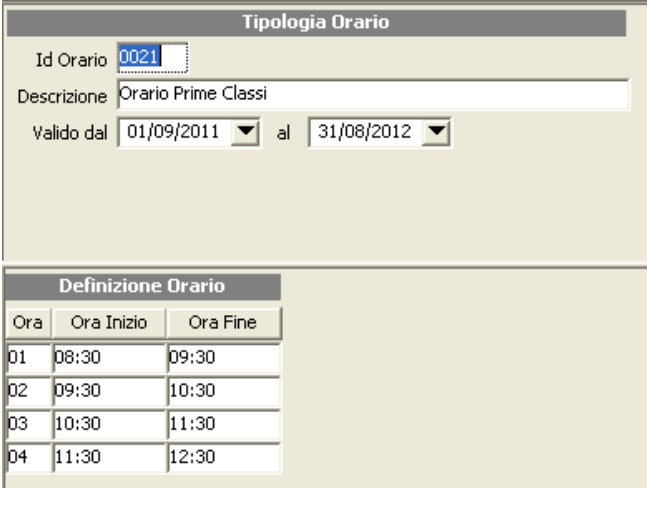

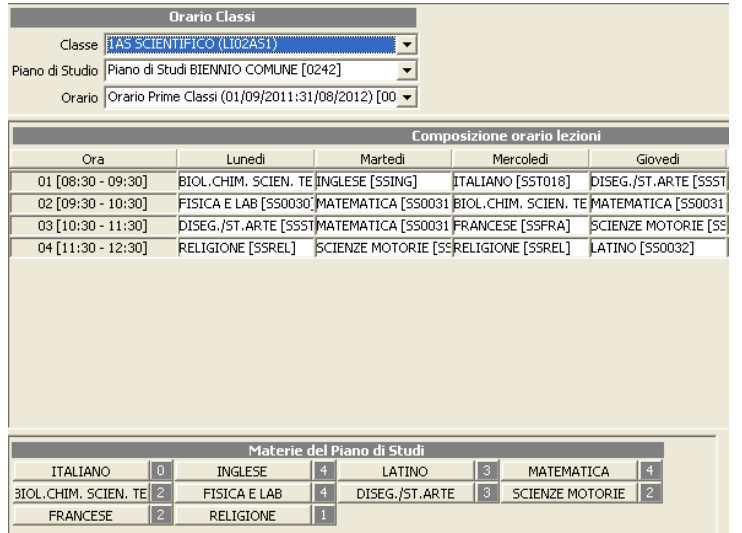

#### Dal Menu File->Archivi Base-> Orario delle Lezioni->Classi/Orario

La schermata si presenta suddivisa in tre parti. Nella parte superiore, denominata "Orario Classi", inserire un nuovo record e, dal menu a tendina, scegliere la classe, il piano di studio associato e l'orario scolastico che si intende abbinare alla classe prescelta.

Nella parte intermedia, denominata "Composizione Orario lezione", la schermata si presenta suddivisa per giorni della settimana e per ore di lezione, compilare l'orario scolastico indicando le materie per ogni giorno di lezione.

Nella parte inferiore, denominata "Materie del Piano di Studio", sono indicate le materie del Piano di studio con l'indicazione delle ore di lezione per settimana.

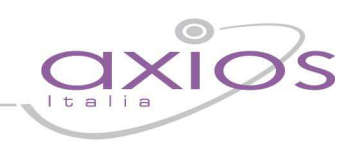

### **Assegnazione Professori/Materie**

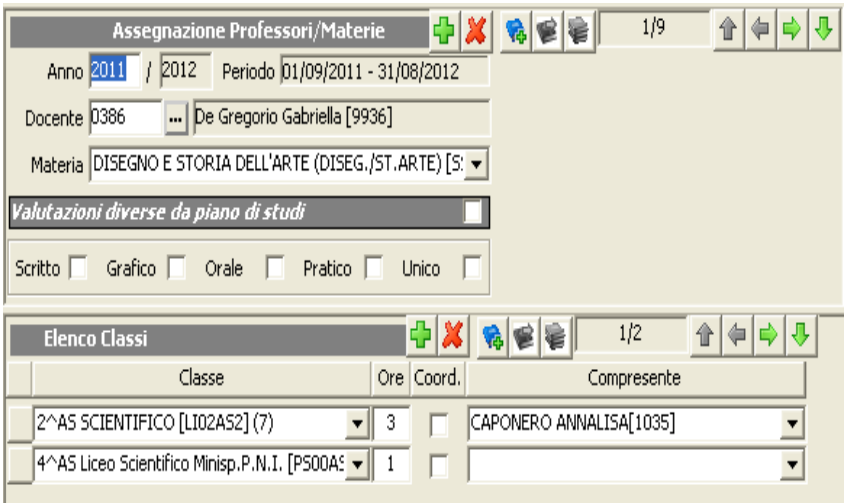

### Dal Menu Periodiche->Assegnazioni Professori/Materie

- Inserire nuovo record, richiamare dal filtro di ricerca il docente;
- Inserire la materia che il docente insegna;
- Operare nella sezione sottostante "Elenco Classi";
- Inserire nuovo record e selezionare la classe (o le classi) dove il docente insegna;
- Indicare eventuale docente compresente

### **Assegnazione Password Docenti**

Dal Menu Utilità -> Utenti->SissiWeb

Tramite il bottone **Altre Funz.** Sarà possibile generare le password per accesso al Registro Elettronico e sarà possibile Stampare le lettere da consegnare ai docenti.

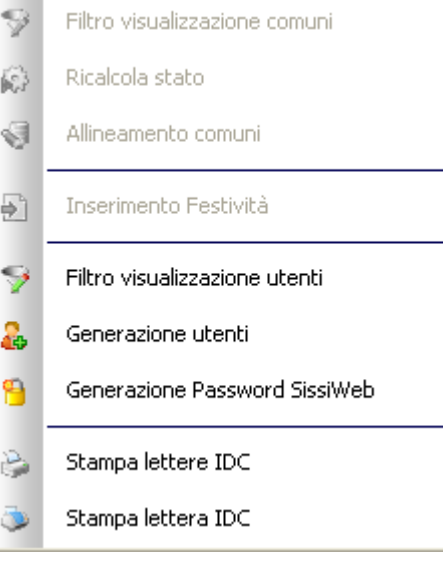